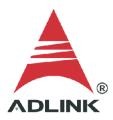

#### **ADLINK Technical Document**

| Abstract         | How to Build a Customized Algorithm on Linux |     |           |
|------------------|----------------------------------------------|-----|-----------|
| OS               | Linux                                        |     |           |
| Keyword          | Linux, Customized Algorithm                  |     |           |
| Related Products | MCM-204, MCM-216, MCM-218                    |     |           |
| Date             | 2021-10-29                                   | No. | 202110001 |

## • Issue Details:

The MCM-204, MCM-216, and MCM-218 DAQ allow the deployment of custom algorithms for different applications. The MCM-204, MCM-216, and MCM-218 are ARM-based systems that require cross-compilers to compile customized algorithms. This document shows how to build and deploy a customized algorithm on the MCM-204, MCM-216, and MCM-218.

# • Prerequisites:

Install Ubuntu 18.04 OS on any PC.

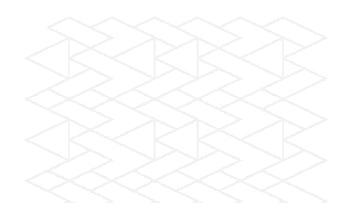

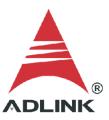

#### • Solution:

# **Step 1: Download ARM GCC Tool**

Download the GNU Arm Embedded toolchain compiler GCC.

- Go to
   <a href="https://releases.linaro.org/components/toolchain/binaries/6.2-2016.11/arm-linux-g">https://releases.linaro.org/components/toolchain/binaries/6.2-2016.11/arm-linux-g</a>
   nueabihf/
- 2. Download gcc-linaro-6.2.1-2016.11-x86\_64\_arm-linux-gnueabihf.tar.xz

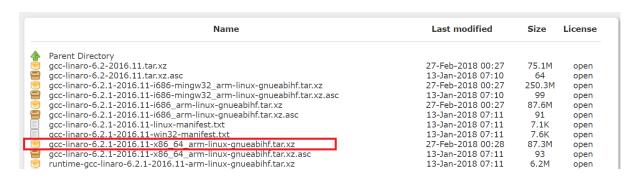

3. Extract the downloaded file

### **Step 2: Download Sample Files**

- 1. Download the customized algorithm sample file from the ADLINK website.
  - MCM-204: <a href="https://ftp.adlinktech.com/dag/MCM-204.zip">https://ftp.adlinktech.com/dag/MCM-204.zip</a>
  - MCM-216: https://ftp.adlinktech.com/dag/MCM-216.zip
- 2. Extract the downloaded file.
- 3. Copy files to the same folder as the GCC tool.

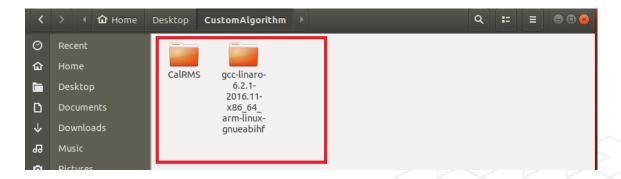

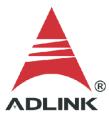

## Step 3: Build library (.so file)

1. Install the make tool if needed (most Linux distros include the make tool by default).

```
$ sudo apt install make
```

```
mcm200@ubuntu:~/Desktop/CustomAlgorithm$ sudo apt install make
[sudo] password for mcm200:
Reading package lists... Done
Building dependency tree
Unpacking make (4.1-9.1ubuntu1) ...
Setting up make (4.1-9.1ubuntu1) ...
Processing triggers for man-db (2.8.3-2ubuntu0.1) ...
mcm200@ubuntu:~/Desktop/CustomAlgorithm$
```

2. Change the directory to "CalRMS" and use the **make** command to build the .so file from the sample.

```
$ cd CalRMS
$ make
```

3. Enter the **Is** command to list all files and check if **customAlgo.so** exists in the current directory.

```
$ 1s
```

```
mcm200@ubuntu:~/Desktop/CustomAlgorithm/CalRMS$ ls
customAlgo.c customAlgo.h customAlgo.o <mark>customAlgo.so</mark> Makefile
mcm200@ubuntu:~/Desktop/CustomAlgorithm/CalRMS$ |
```

#### Step 4: Deploy the library (customAlgo.so file) to MCM-204

The **customAlgo.so** file created in the previous step must be deployed to the DAQ device.

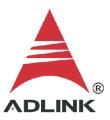

- 1. Log in to the MCM-204 Web Console.
- 2. In the menu, click **System Manager**.

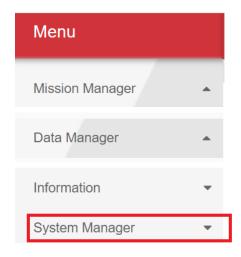

# 3. Click System Settings

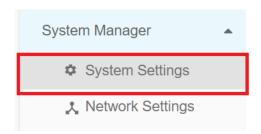

4. Scroll down to the **Customization library Upload** section, then click **Choose File**.

## Customization library Upload

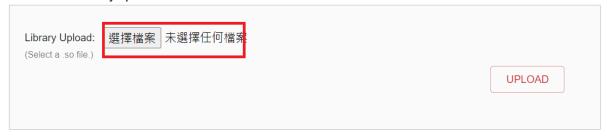

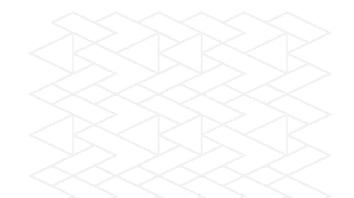

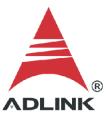

5. Select **customAlgo.so**, then click **UPLOAD** to upload the file to the DAQ.

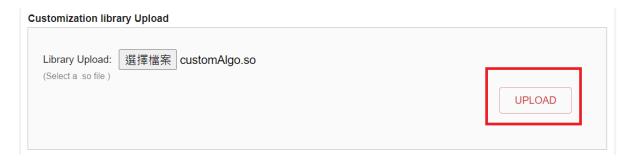

6. Wait about 30 seconds for the upload process to complete.

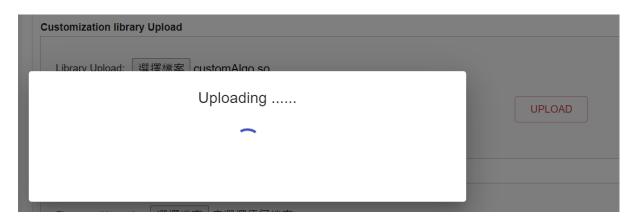

7. Click the link to log in again when prompted.

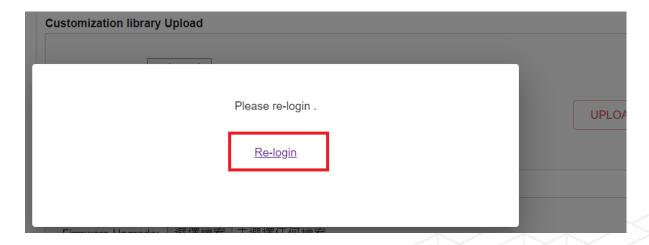

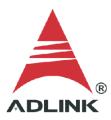

# **Step 5: Configure Analog Input**

As an example, we'll configure settings for AIO.

- 1. Click **Device Settings**.
- 2. Scroll down to the **Channel Config** section.
- 3. Click **AIO Config** to open the AIO configuration.
- 4. Check the **Enable the Channel** checkbox.
- 5. Click **ADD DATATYPE**.

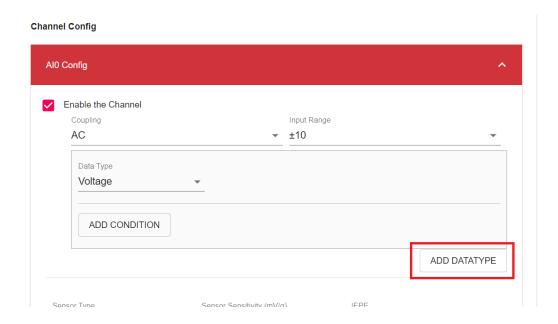

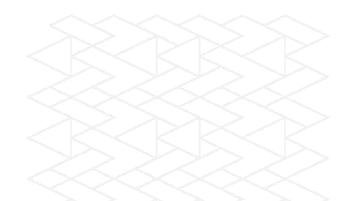

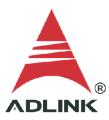

- 6. Set the new condition parameters:
  - For **Date Type**, select **Customization**
  - For Customization Parameter, select rms

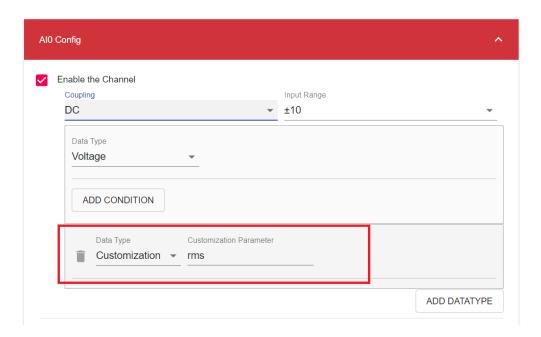

7. Scroll down to the bottom of the page and click APPLY.

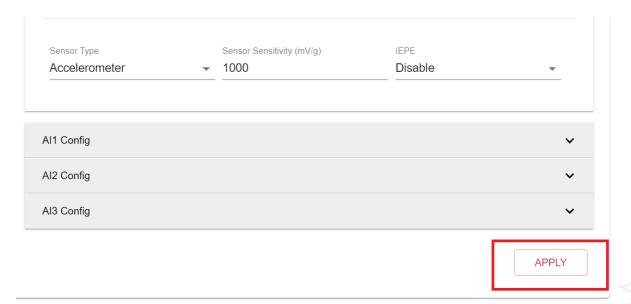

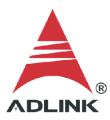

# Step 6: Check Data

Click Data Capture and the data will display under the Customization key in the returned JSON data.

## Data In JSON 🚓

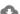

```
▼ { 2 items 🔂
   ▼ "Data" : [ 2 items 🗟
      ▼ 0 : { 1 item 🗟
          ▼ "AI0" : { 2 items 🕏
             "Voltage": 10240 items 🗟
                [0 - 1000]
                [ 1000 - 2000 ]
                [ 2000 - 3000 ]
                 [ 3000 - 4000 ]
                [ 4000 - 5000 ]
                [ 5000 - 6000 ]
                [ 6000 - 7000 ]
                 [ 7000 - 8000 ]
                [ 8000 - 9000 ]
                [ 9000 - 10000 ]
                [ 10000 - 10240 ]
              ▼ "Customization" : [ 1 item
                0:0.00031754674
      }
      ▼ 1 : { 1 item
         "Date": "2019-11-05 14:27:34.016"
   "Date" : "2019-11-05 14:27:34.016"
```

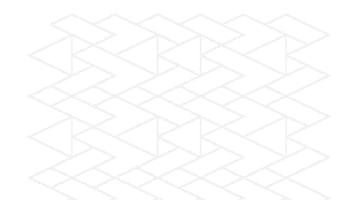